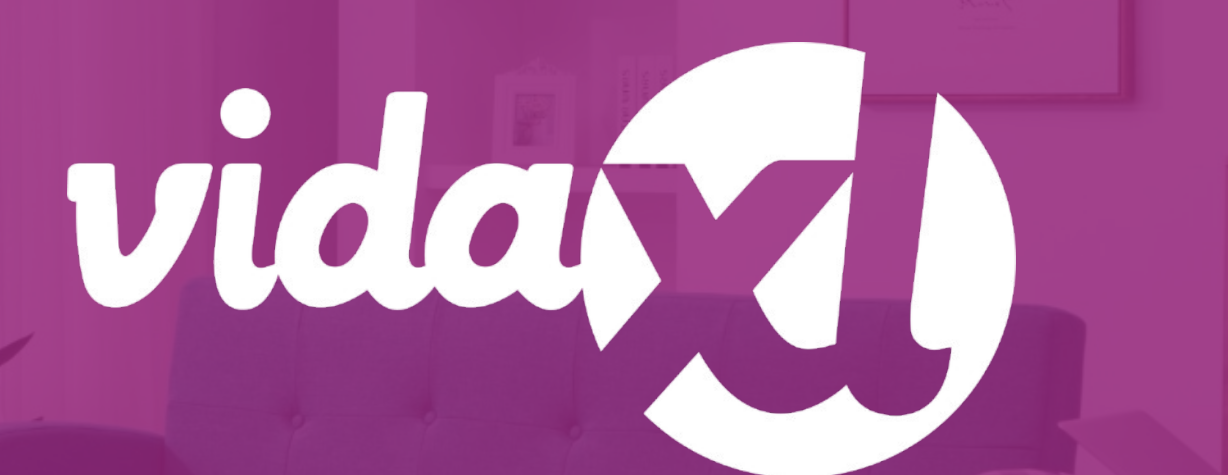

#### **Drop-shipper útmutató**

https://www.dropshippingxl.com/

### Tartalomjegyzék

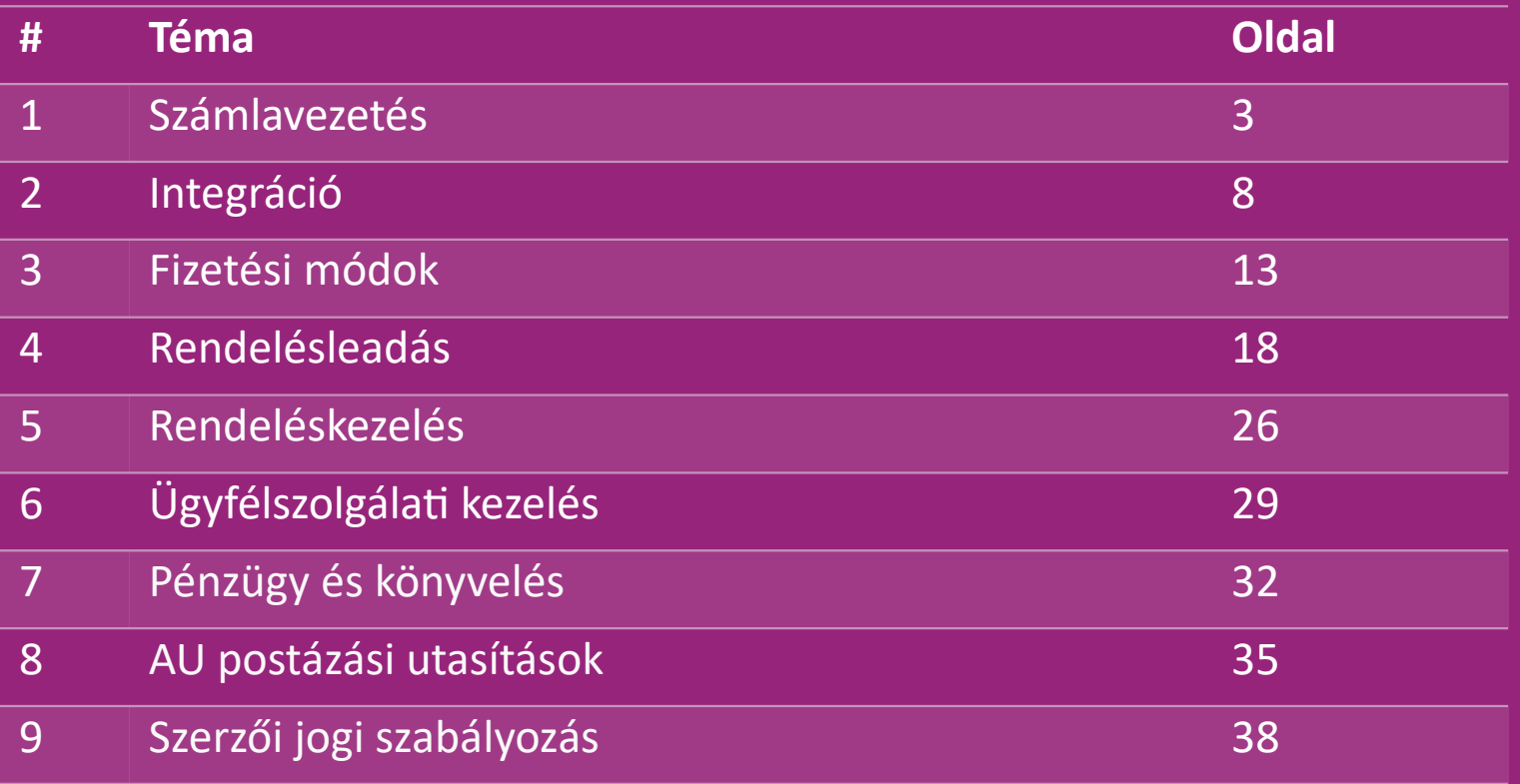

### 1) Számlavezetés

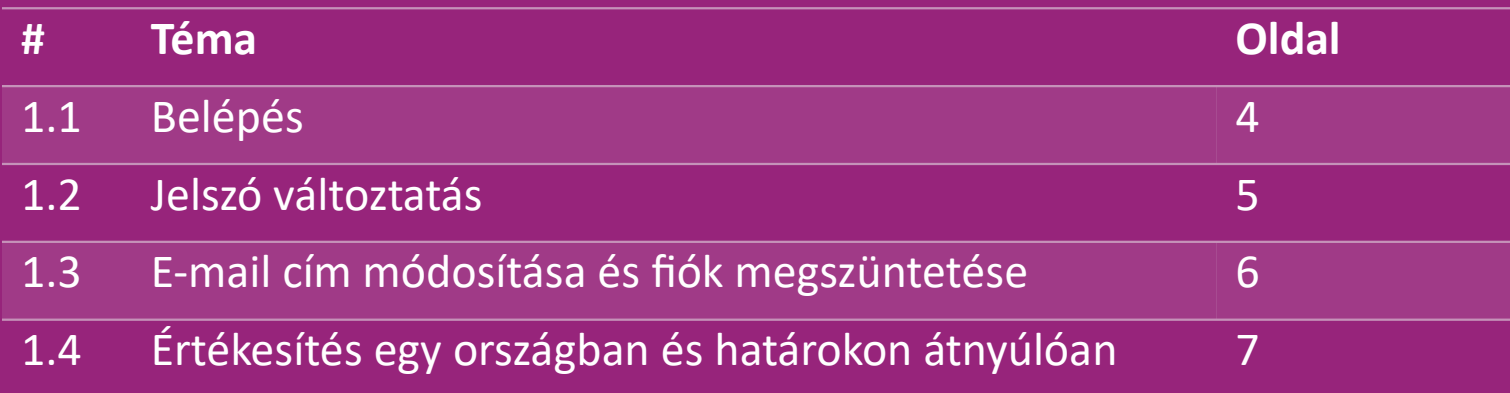

# 1.1) Belépés

Az Ön által megadott adatok felhasználásával a vidaXL B2B csapata létrehozta az Ön eladói fiókját. Bejelentkezési adatait e-mailben elküldtük.

Kattintson az alábbi linkre, és az ügyfél

bejelentkezési oldalára kerül:

[https://b2b.vidaxl.com/profile/customers/sign\\_in](https://b2b.vidaxl.com/profile/customers/sign_in)

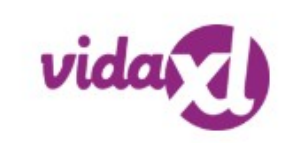

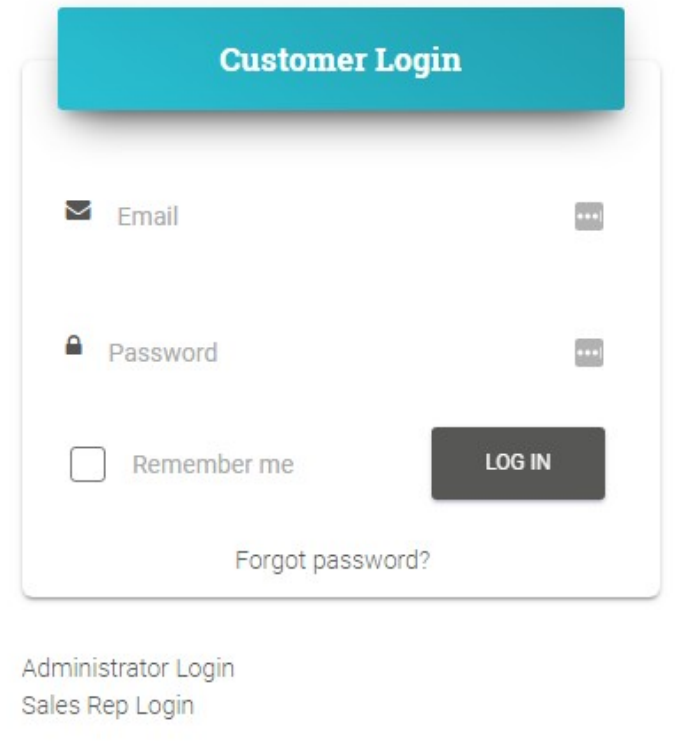

### 1.2) Jelszó változtatás

Módosíthatja fiókadatait, ha a következőkre kattint: **SAJÁT FIÓK > JELSZÓ MÓDOSÍTÁSA**

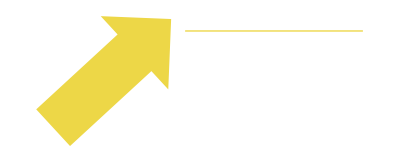

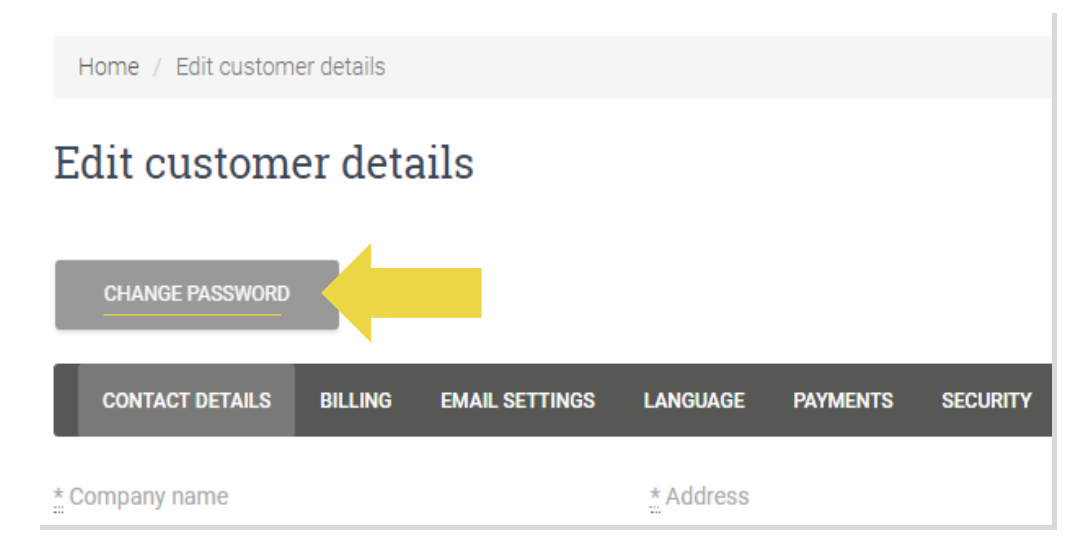

#### 1.3) E-mail cím módosítása és fiók megszüntetése

Ha meg szeretné változtatni az e-mail címét vagy törölni szeretné fiókját, kattintson a KAPCSOLATFELVÉTEL lehetőségre *(további információk a 31. oldalon)*

#### 1.4) Értékesítés egy országban és határokon átnyúlóan

#### **Értékesítés egy országban:**

A [b2b.vidaxl.com o](https://b2b.vidaxl.com/profile/customers/sign_in)ldalon egy fiók csak egy szállítási országhoz tartozik.

**Határon átnyúló értékesítés:** 

Új ország regisztrálásához kattintson a "REGISZTRÁLÁS" gombra a vidaXL kereskedelmi [webhelyén.](https://www.dropshippingxl.com/) Tudjon meg többet [itt.](https://www.dropshippingxl.com/how-to-register.html)

# 2) Integráció

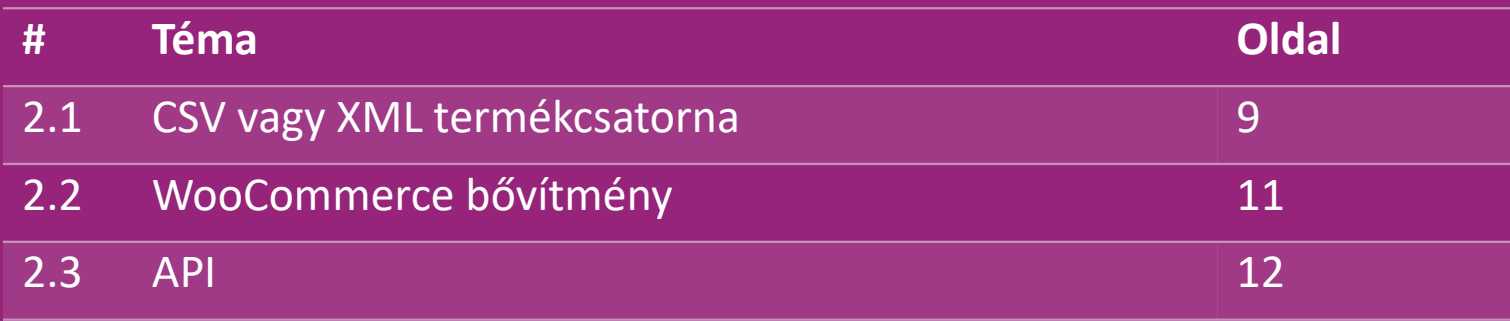

### 2.1) CSV vagy XML termékcsatorna

#### **Termékintegráció**

Fiókja létrehozása után üdvözlő e-mailt küldünk Önnek, amely tartalmazza a hírcsatornát is.

 A hírcsatorna tartalmazza a termékekhez szükséges összes információt, például árakat, raktárkészletet, leírásokat és képeket.

 A hírcsatorna tartalmaz információkat arról is, hogy az ügyfél várhatóan hány csomagot kap.

 A hírcsatorna időben történő frissítésével elkerülhető az árrés elvesztése.

Az új termékek listája minden szerdán megjelenik a

https://b2b.vidaxl.com/ oldalon, de a hírcsatornán mindig időben frissül.

#### **Megjegyzés:**

- Minden ország rendelkezik megfelelő hírcsatornával. Ezeket a hírcsatornákat lefordítják az ország helyi nyelvére
- Új termékek kerülnek feltöltésre és naponta frissülnek
- $\checkmark$  Napi készletfrissítések
- $\checkmark$  Napi árfrissítések

#### 2.1) CSV vagy XML termékcsatorna

**Az** Ha a készlet 0, de van 0,00-tól eltérő ár **a termék később újra raktáron lesz**. Ha az ár 0,00 a termék kikerül a termékcsatornából, és nem értékesíthető. Nem eladható termékek is kaphatók [innen.](https://docs.google.com/spreadsheets/d/1qSoiOMDH46yrJyeUmff84Z23HWQBog3hg7G5B6iBRXw/edit#gid=1385661083)

Általánosságban elmondható, hogy kétféleképpen nézhetjük meg a termékadatok integrációját és a hírcsatorna  $\bigcirc$ létrehozását *(az XML-hírcsatorna nehezen nyitható meg Excelben a nagy fájlméret miatt).*

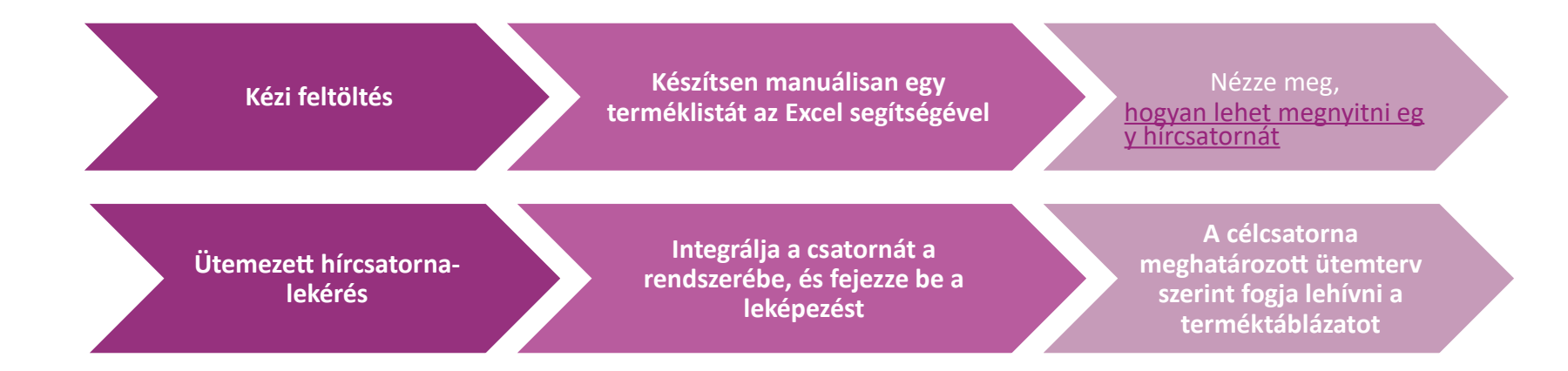

### 2.2) WooCommerce bővítmény

**Termék és rendelés integráció**

Ha nem rendelkezik speciális informatikai csapattal, használhatja közvetlenül a WooCommerce vidaXL alkalmazásait:

Új termékek automatikus feltöltése

 Használja ki az egyszerű automatizált termékszinkronizálás előnyeit a vidaXL-lel

Használja ki a vidaXL automatikus készlet- és árfrissítését

 $\bigotimes$  Használja ki a rendelések automatikus összekapcsolását

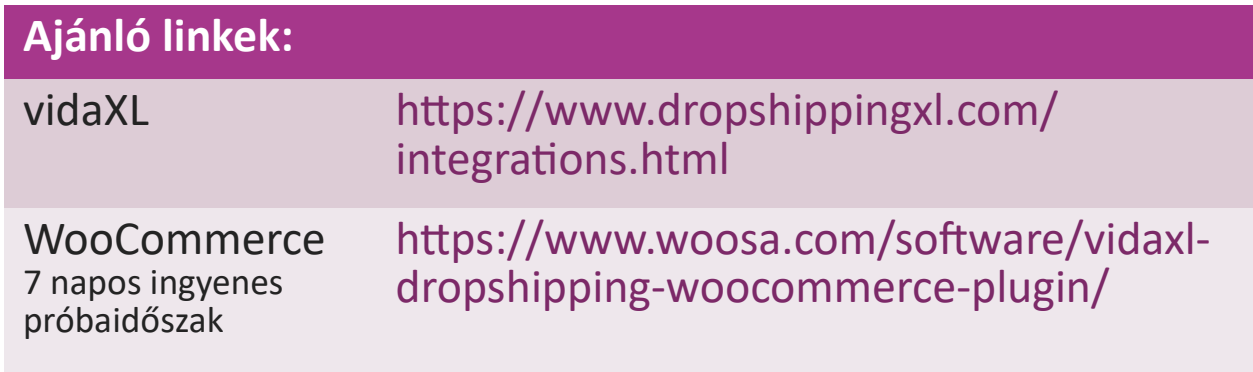

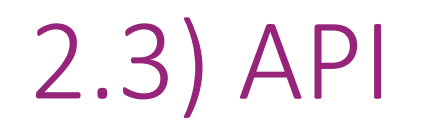

**Rendelési integráció**

**Alkatrész termékintegráció**

Élvezze az automatikus rendeléshez való csatlakozás legnagyobb kényelmét, ha csatlakozik API-nkhoz.

A következőkre van lehetősége:

rendelés LÉTREHOZÁSA

MEGTUDHATJA a rendelés állapotát/nyomkövető kódjait

számla/jóváírás BESZERZÉSE

TERMÉK BE SZERZÉSE: készlet, ár, cím és kategória

Az API tokent a ["SAJÁT FIÓK"](https://b2b.vidaxl.com/profile/customers/edit) lehetőségre kattintva találja meg. Az API beállításához kattintson [ide](https://b2b.vidaxl.com/pages/8-api) további információkért.

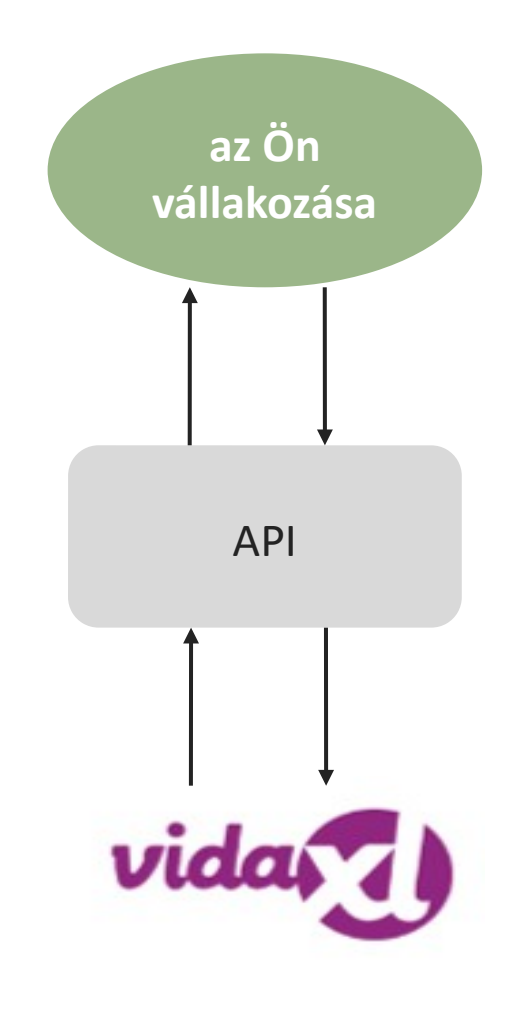

### 3) Fizetési módok

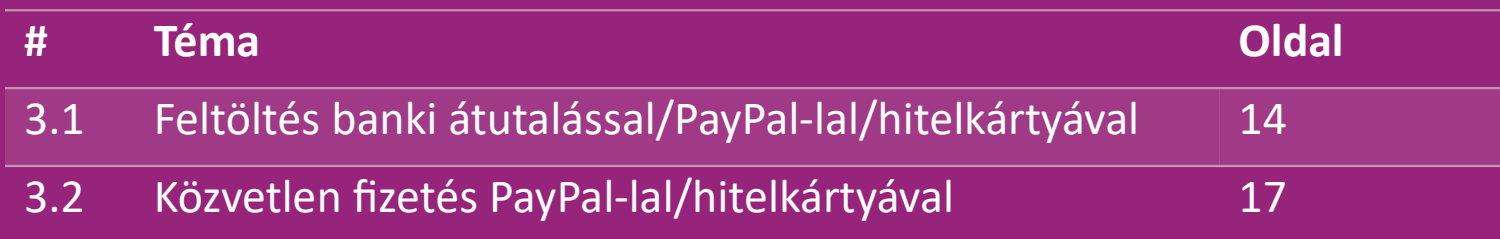

#### 3.1) Feltöltés banki átutalással/PayPal-lal/hitelkártyával

A Wallet a vidaXL által kifejlesztett fizetési mód. Kényelmessé teszi a fizetési folyamatot. Háromféle módszer áll rendelkezésre a pénztárcájának feltöltésére.

- **1) Banki átutalás**
- **2) PayPal**
- **3) Hitelkártya**

#### 3.1) Feltöltés banki átutalással/PayPal-lal/hitelkártyával

#### **1) Banki átutalás**

Kattintson a következőre: **HITEL VÁSÁRLÁSA**

Link:<https://b2b.vidaxl.com/pages/7-purchase-credit>

 Bármilyen összegű hitelt vásárolhat banki átutalással. Amint befejezte a banki átutalást, a kézi befizetés hatékonyabbá tétele érdekében kérjük, használja a [fizetési űrlapot fi](https://b24-xai9wk.bitrix24.site/B2B%20Manual%20Payment%20Collection/)zetési adatainak elküldéséhez.

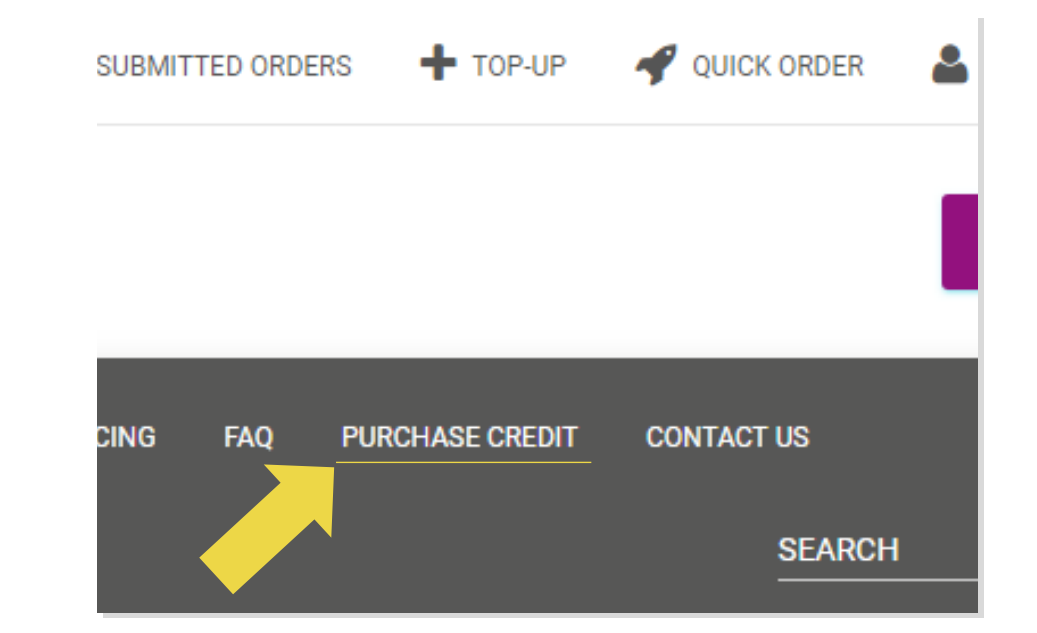

#### 3.1) Feltöltés banki átutalással/PayPal-lal/hitelkártyával

**2) PayPal** 

**3) Hitelkártya**

Kattintson a következőre: TOP-UP

Link: [https://b2b.vidaxl.com/customer\\_payments/new](https://b2b.vidaxl.com/customer_payments/new)

Bármilyen összeget feltölthet PayPal-on/hitelkártyán

keresztül. Ez az összeg automatikusan hozzáadódik a

#### pénztárcájához.

\* Ez a példa csak azokra a drop-shipperekre vonatkozik, akik euróval bonyolítják le a tranzakciókat

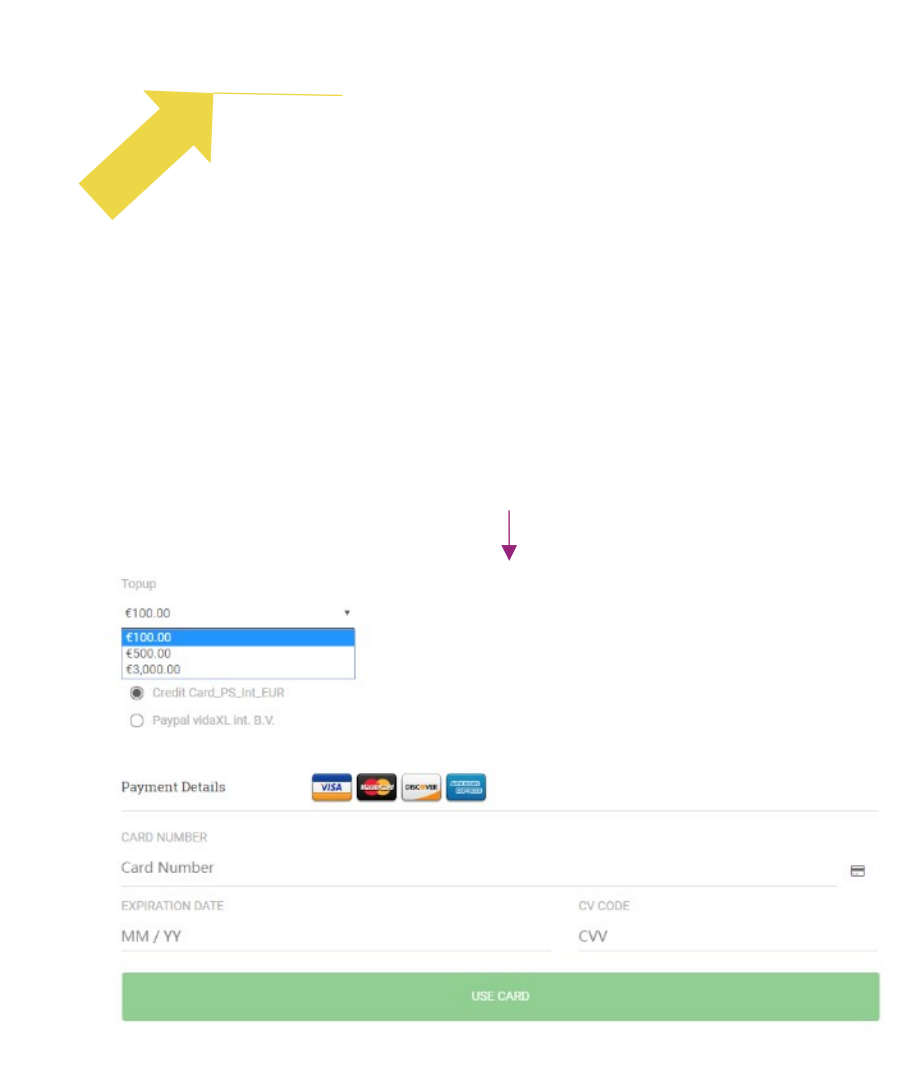

### 3.2) Közvetlen fizetés PayPal-lal/hitelkártyával

Ha nem szeretné használni a Walletet, választhatja azt, hogy PayPal-lal/hitelkártyával fizeti ki a rendelést.

A folyamatról további részleteket a következő oldalakon talál.

**Figyelem:** Ha közvetlen fizetést használ, és eltérő szállítási címmel fizeti ki a rendeléseket, akkor nem tud fizetni. A PayPal a "nincs token" hibaüzenetet jeleníti meg. Fizethet hitel-/bankkártyával is, ha kártyái össze vannak kapcsolva a PayPal rendszerrel.

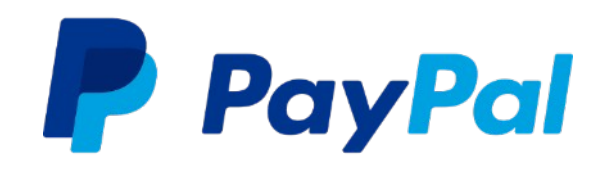

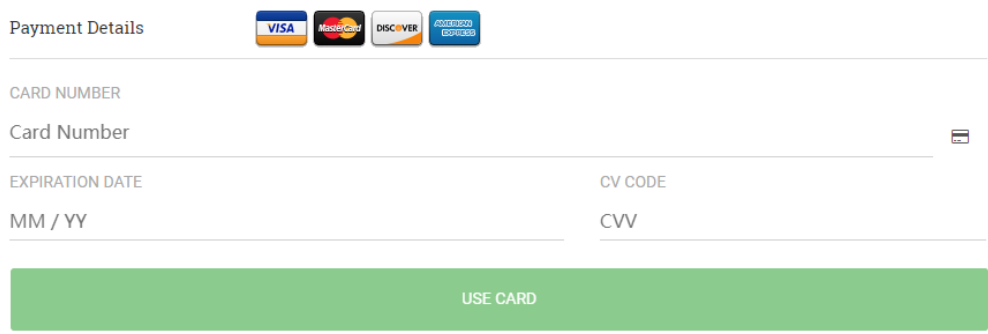

### 4) Rendelésleadás

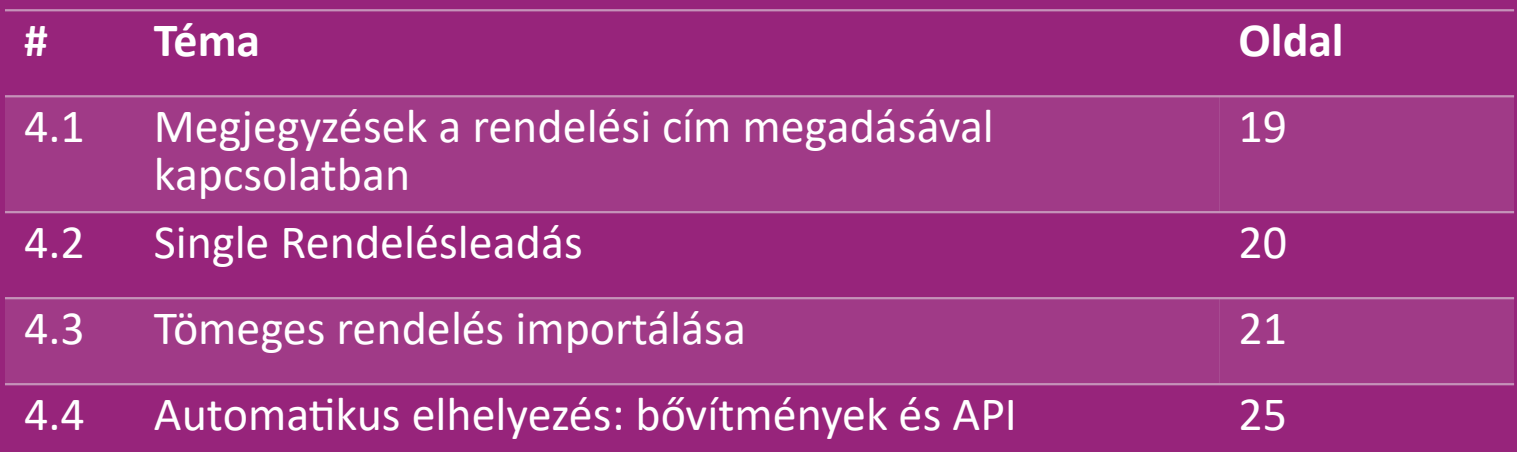

#### 4.1) Megjegyzések a rendelési cím megadásával kapcsolatban

Az "1. cím" és "2. cím" mezők egyenként legfeljebb **35** karaktert képesek felismerni. Kérjük, figyeljen erre a cím megadásakor.

Ha a cím tartalmaz házszámot, azt az "1. cím" mezőben kell megadni.

 Az irányítószámnak meg kell felelnie az értékesítési ország irányítószám-formátumának (az Egyesült Arab Emírségekben nincs szükség irányítószámra), ellenkező esetben a rendelés nem adható le.

 **A tartomány adatait kötelező kitölteni.** Országonként eltérően kell megadni.

o Az európai címhez kérjük, küldje el ugyanazokat a városadatokat, mivel nincs szükség tartományra.

- o A kanadai, egyesült államokbeli és ausztráliai címhez kérjük, adja meg az állam adatait.
- o Az Egyesült Arab Emírségek esetében kérjük, adja meg a terület vagy a kerület adatait.

 Az Egyesült Arab Emírségekbe szállított megrendeléseknél kérjük, töltse ki az AE mezőt az Ország mezőbe. A városok emirátusként használhatók, beleértve Abu Dhabit, Ajmant, Dubait, Fujairah-t, Ras Al Khaimah-t, Sharjah-t és Umm Al Quwaint.

# 4.2) Single Rendelésleadás

1. Keresse meg a megvásárolni kívánt cikkszámot/elemeket. **1**

Fill in the order information: customer name, delivery address, quantity, etc. **2**

3. Kattintson a: **HOZZÁADÁS A MEGRENDELÉSHOZ. 3**

- 4. Erősítse meg a rendelési adatokat a következő gombra kattintva: **KÖVETKEZŐ**. **4**
- 5. Fizesse ki a rendelést. 3 fizetési lehetőség áll rendelkezésre: **5**
	- Ha elegendő egyenleggel rendelkezik fiókjában, a Wallet segítségével kifizetheti a rendelést.
	- A rendelést kifizetheti PayPal-on keresztül.
	- Végül a megrendelését hitelkártyájával is kifizetheti

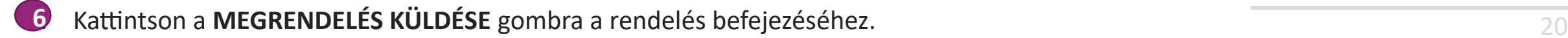

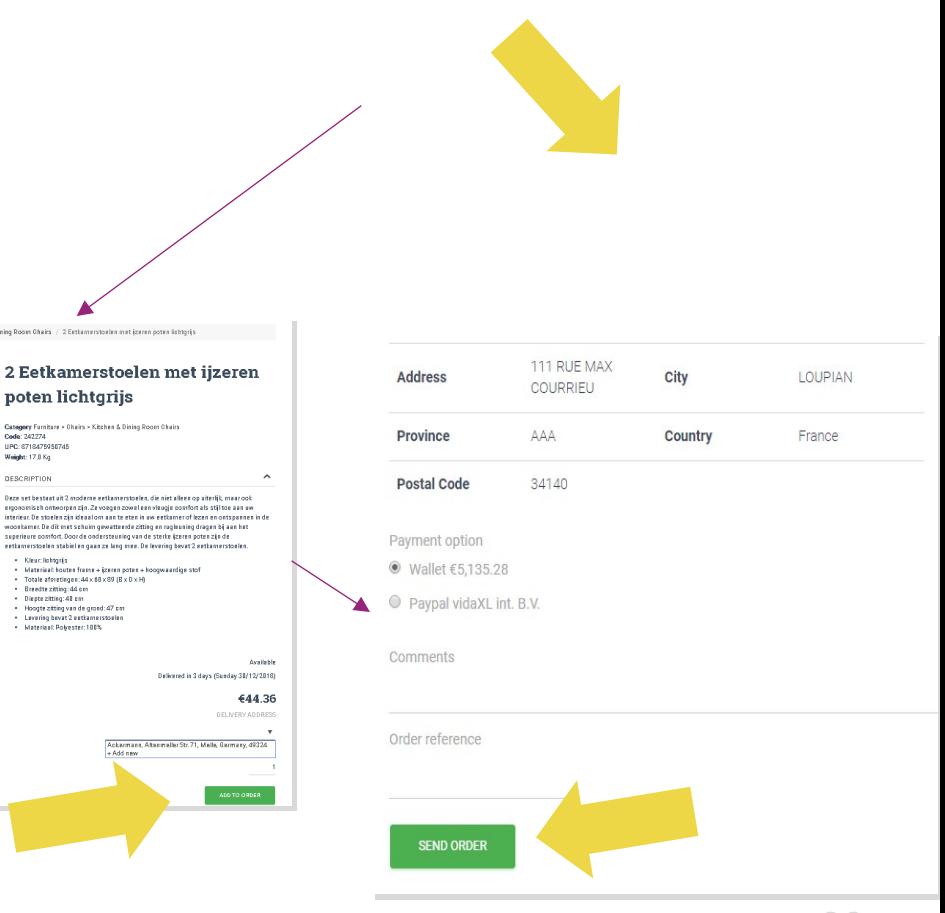

Tömeges rendelések importálásával időt takaríthat meg a termékek vásárlásakor.

 Töltse le a mintát. Kattintson a: **RENDELÉSEK IMPORTÁLÁSA > Mintafájl importálása 1**

 Töltse ki a szükséges adatokat, majd kattintson **2**az **IMPORTÁLÁS ÉS ELŐNÉZET** gombra

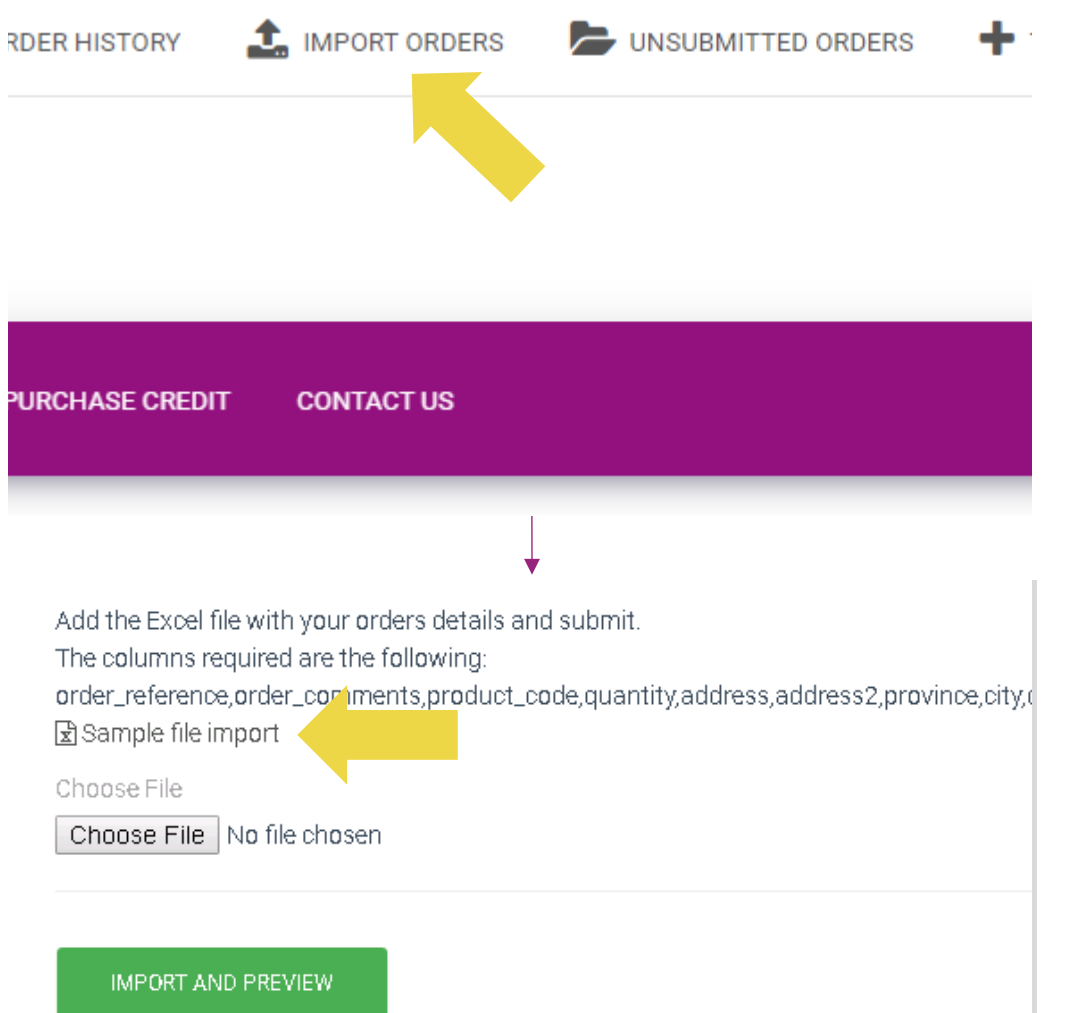

Az importálási modellnél vegye figyelembe a következőket:

A piros oszlopok kitöltése kötelező. A rendelési hivatkozás belső rendelési azonosítóként fog szolgálni.

 $\checkmark$  Ha rendelése egynél több cikkszámot tartalmaz, a rendelést feloszthatja 2 vagy több sorra.

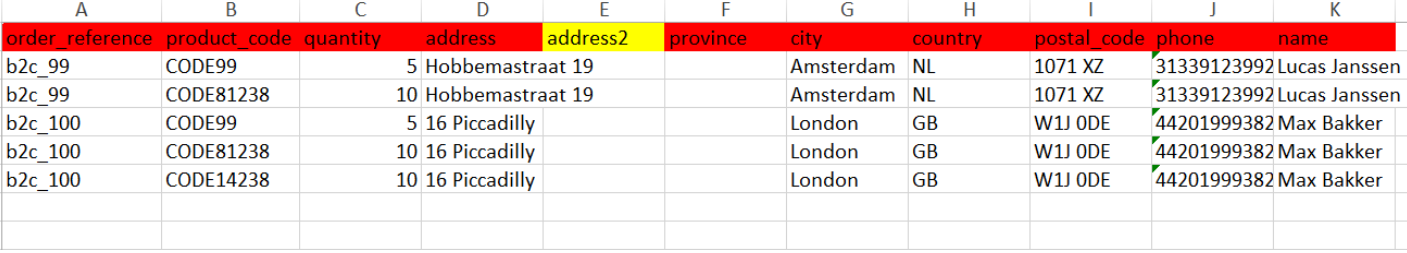

**Kérjük, vegye figyelembe:** a megrendelés felosztása során meg kell győződnie arról, hogy minden szükséges információ megegyezik, kivéve a cikkszámát *(termékkód).*

Válassza ki a kitöltött fájlt

• A feltöltés befejezéséhez kattintson a következőre: **1 IMPORTÁLÁS ÉS ELŐNÉZET**

• Megrendeléseinek megerősítéséhez és **2**kiegyenlítéséhez kattintson a következőre: **VÉGLEGESÍTETLEN RENDELÉSEK**

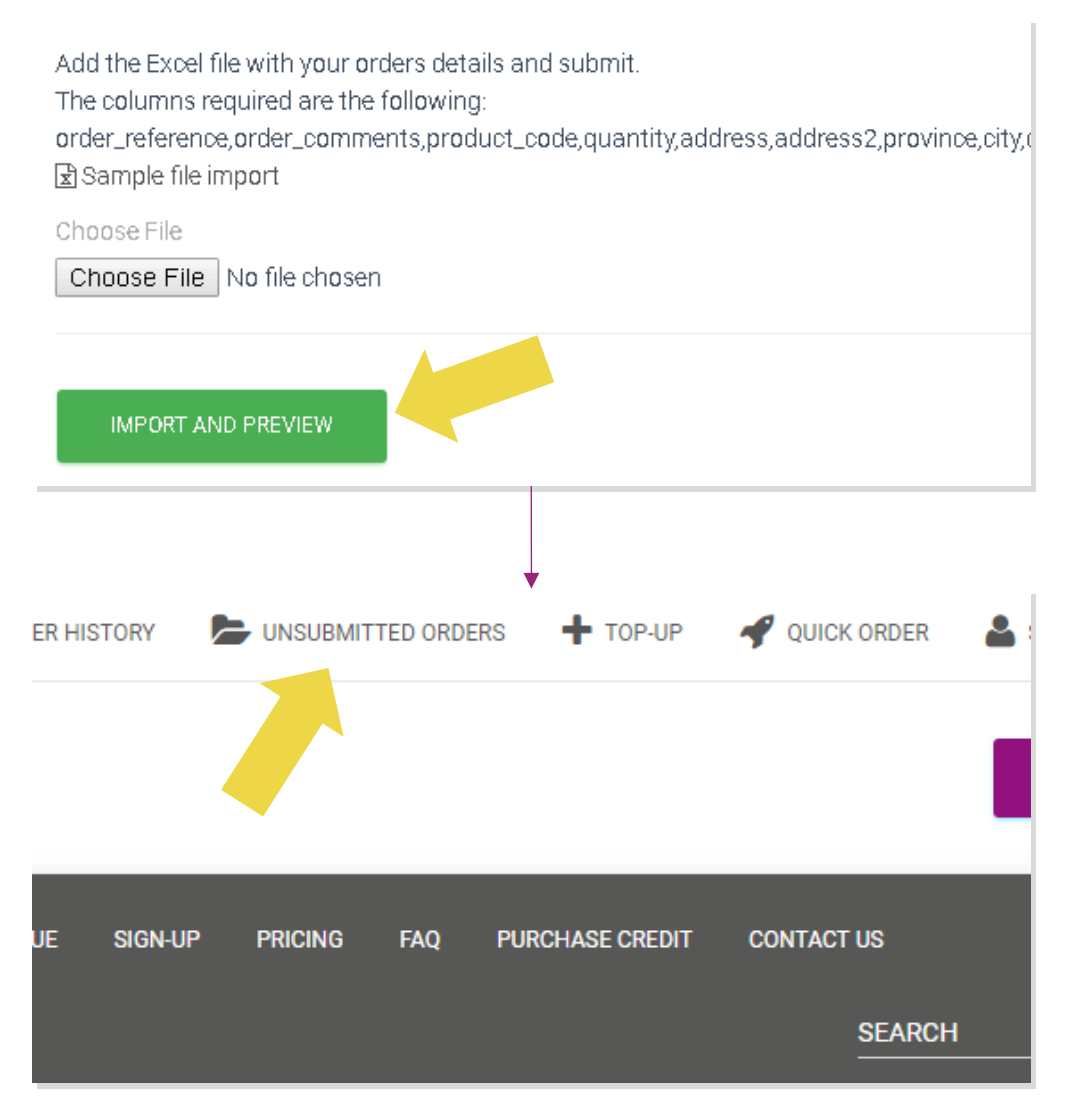

A tömeges rendelésimport 2 fizetési lehetőséget kínál:

<sup>1</sup> A Wallet segítségével kifizetheti a rendelést, feltéve, hogy elegendő egyenlege van a számláján. **Válassza az összes kijelölése** 

2 Egyedi megrendeléseket tömeges rendelésimporttal fizethet PayPal-on/hitelkártyán/pénztárcán keresztül:

 **ÁTTEKINTÉS ÉS MEGERŐSÍTÉS**

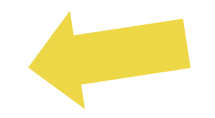

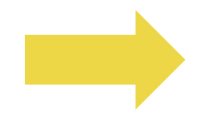

### 4.4) Automatikus elhelyezés: bővítmények és API

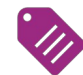

#### **Bővítmények: WooCommerce.**

Az utasítások a 11. oldalon érhetők el

**API**

Az utasítások a 12. oldalon érhetők el

#### 5) Rendeléskezelés

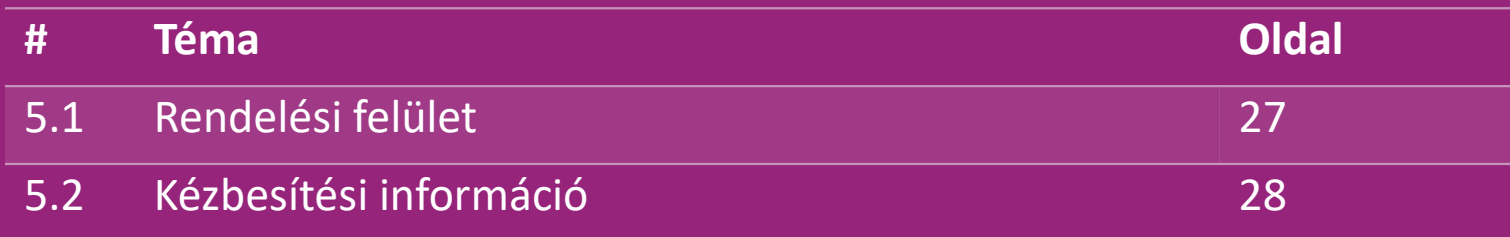

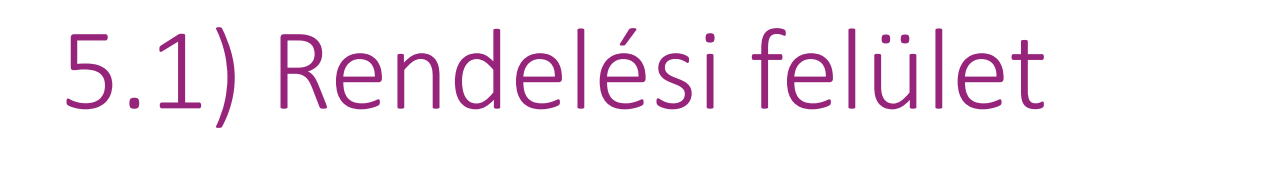

Az összes rendelést a következőre kattintva kezelheti: **RENDELÉSI ELŐZMÉNYEK**

- Megrendelés részletei
- Megrendelés állapota és nyomon követési száma
- Tömeges export
- Számla letöltése

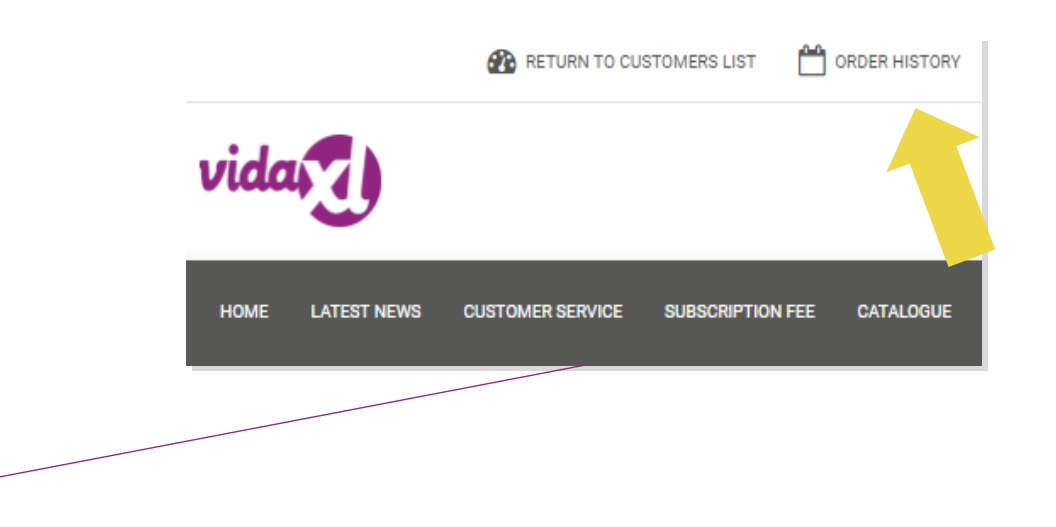

## 5.2) Kézbesítési információ

Kézbesítési információ[: https://b2b.vidaxl.com/pages/14-delivery-information](https://b2b.vidaxl.com/pages/14-delivery-information)

- Legfrissebb szállítási információk
- Azon irányítószámok listája, amelyekre nem szállítunk
- Futárok az értékesítési országban

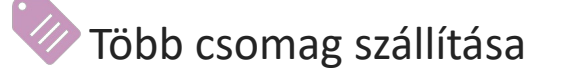

- A több csomagos rendelés több kiszállítással történik. Figyeljen arra, hogy ezen információkat biztosan kerüljenek megjelenítés.
- A csomag számát a csatorna tartalmazza.

# 6) Ügyfélszolgálati kezelés

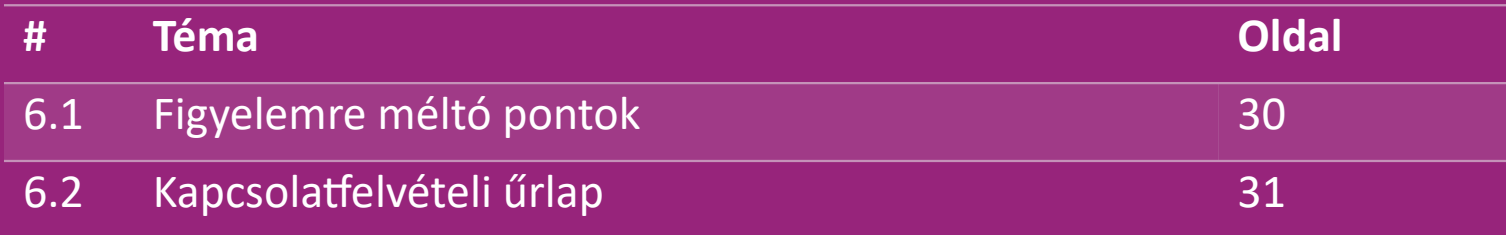

## 6.1) Figyelemre méltó pontok

A következőket kell tudnia:

- A szolgáltatásokat csak angol nyelven biztosítjuk.
- Közvetlen ügyfélszolgálatot nem nyújtunk. Kérjük, tartózkodjon az ügyfelek e-mailjeinek továbbításától a vidaXL-nek és fordítvarsa.
- Értékesítés előtti és értékesítés utáni ügyfélszolgálati csapataink vannak. Segítséget nyújtanak kérdéseinek megválaszolásával. Kérjük, lépjen kapcsolatba a megfelelő csapattal (az elérhetőségek a következő oldalon találhatók).

## 6.2) Kapcsolatfelvételi űrlap

A problémákkal kapcsolatos segítségért kattintson a Kapcsolatfelvétel gombra a b2b.vidaxl.com oldalon.

További információkért nyissa meg a

[B2B kapcsolatfelvételi űrlap h](https://www.dropshippingxl.com/on/demandware.static/-/Sites-dropshippingxl-com-Library/default/wp-content/How-to-use-B2B-contact-form.docx)asználatát.

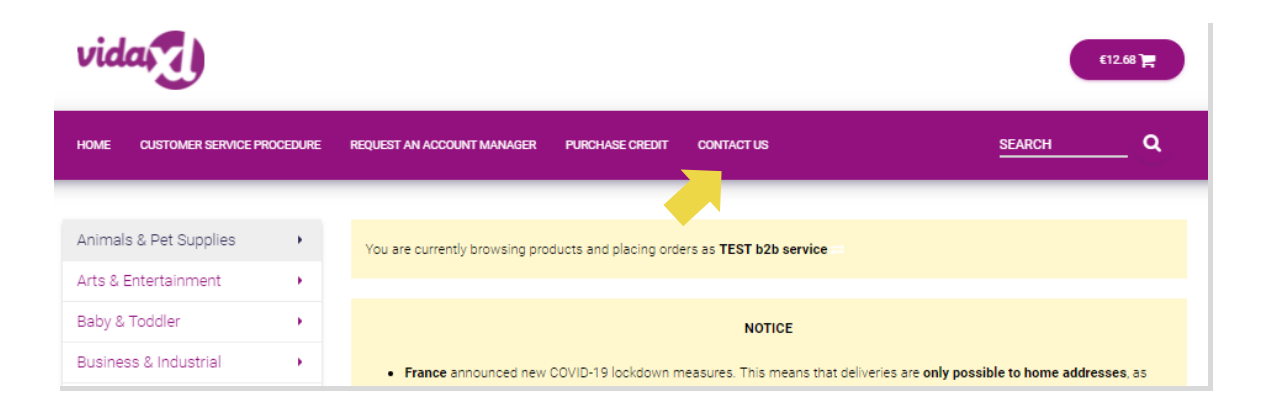

# 7) Pénzügy és könyvelés

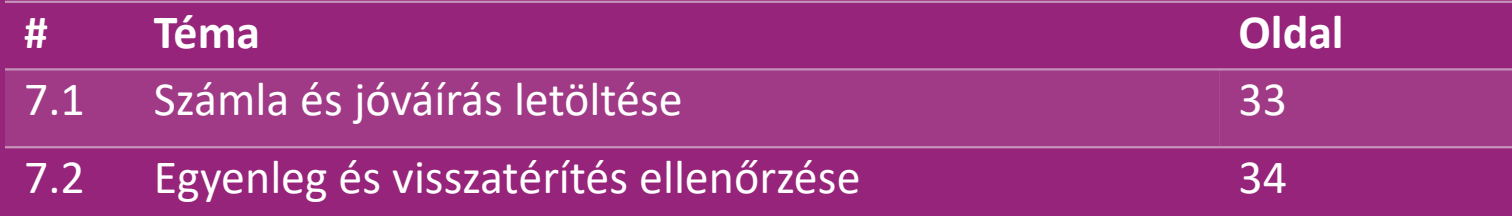

#### 7.1) Invoice and credit note download

4 féle számlaletöltési módot támogatunk:

1. Kattintson a: RENDELÉSI ELŐZMÉNYEK > Invoice.pdf elemre

2. Kattintson a: RENDELÉSI ELŐZMÉNYEK > EXPORT gombra, keresse **2** meg a "Számla" feliratú számla hivatkozást a letöltési mappában.

3. Kattintson a "Számlák exportálása" lehetőségre, és keresse meg a

"Számla" feliratú számla hivatkozást a letöltési mappájában

4. Hozzáférés a számla API-hoz **4**

#### **Megjegyzés:**

 $\triangleright$  Törölt rendelésekről nem áll módunkban számlát kiállítani.

 $\triangleright$  A jóváírást számlának is nevezik. Számla letöltésekor is elérhető.

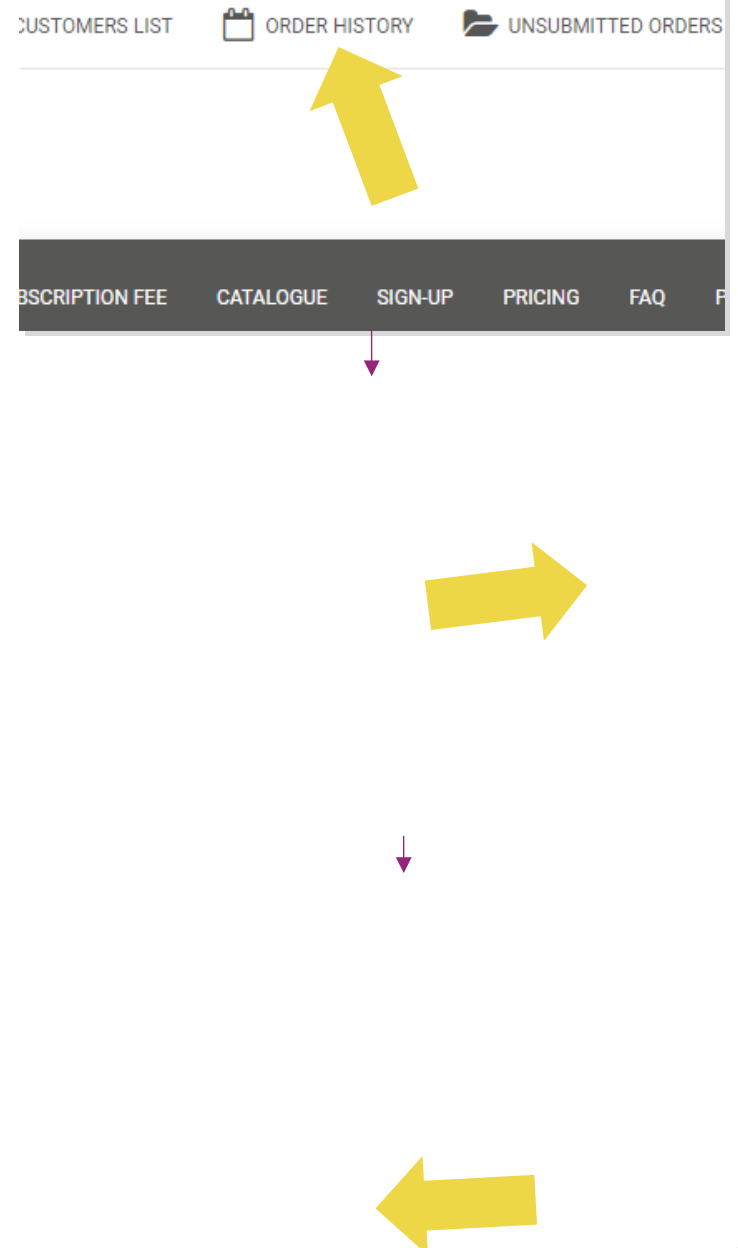

## 7.2) Egyenleg és visszatérítés ellenőrzése

Számlaegyenlegének és visszatérítési információinak megtekintéséhez kattintson: **SAJÁT FIÓK > FIZETÉSEK** 

Ellenőrizze számlaegyenlegét

 $\checkmark$  Keresse meg a visszatérítés részleteit

Töltse le az összes fizetési információt

# 8) AU postázási utasítások

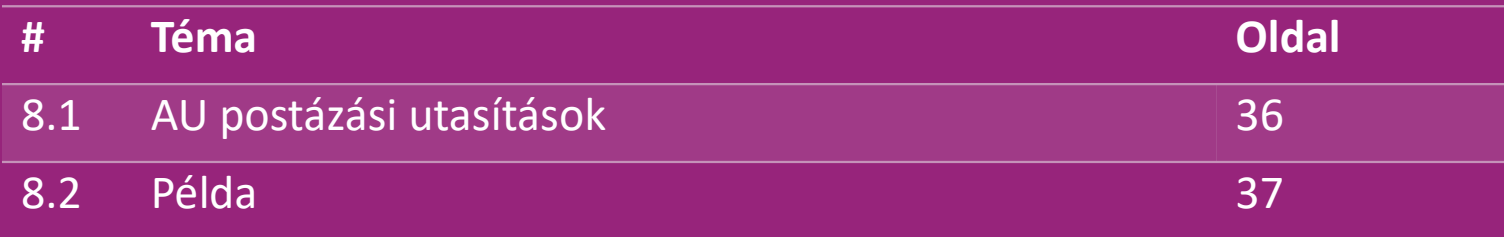

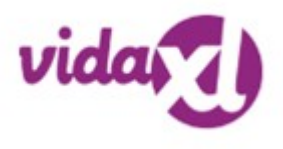

#### 8.1) AU Postázási utasítások

1. A B2B szállítási költségek a csatornáról származó egyes termékek logisztikai súlyán alapulnak **1**

- **2** Képlet: B2B szállítási díj = Alapdíj + Logisztikai súly \* KG díj
- 3. Gyűjtse össze a termék cikkszámát és a rendelés irányítószámát. Térkép [AU postaköltség táblázattal é](https://www.dropshippingxl.com/on/demandware.static/-/Sites-dropshippingxl-com-Library/default/wp-content/AU-Postage-Instructions-20220527.xlsx)s **3** csatornával a logisztikai súly, az alapdíj és a kg-díj adatok lekéréséhez.
- 4. Free shipping: Sydney Metropolitan, Melbourne Metropolitan, Brisbane and Gold Coast are free shipping. **4**

#### **Megjegyzés:**

- $\triangleright$  Ez a képlet megosztható a fejlesztőcsapattal, hogy integrálja a rendszerébe
- $\triangleright$  A szállítási költség tartalmazza az adót
- Több termékből álló rendelés esetén a szállítási költséget minden termékre külön-külön számítjuk fel, és összeadódik a fizetésk

#### 8.2) Példa

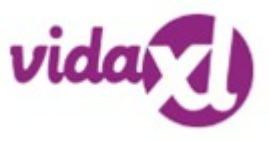

Cikkszám: 140752, és a 2265 irányítószámra küldjük.

- Keresse meg a termék logisztikai súlyát a csatornán, ami ebben az esetben 43. **1**
- 2. A 2265 irányítószám itt az NSW Regional-on alapul. **2**
- 3. 10,46 alapdíjat és 0,64 kg-díjat kap. **3**
- 4. Számítsa ki a szállítási díjat: 10,46+0,64\*43=37,98 **4**

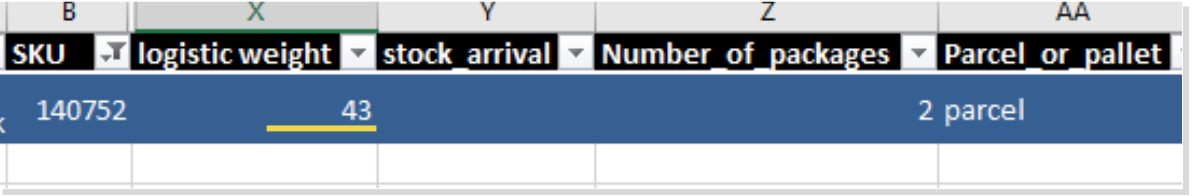

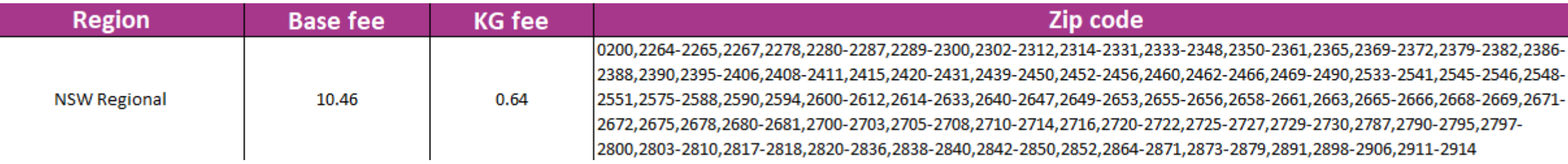

## 9) Szerzői jogi szabályozás

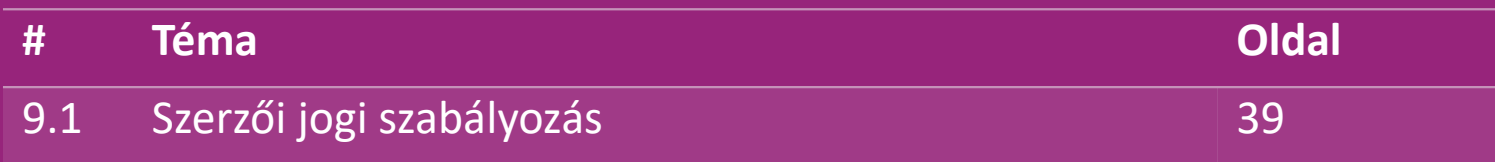

### 9.1) Szerzői jogi szabályozás

Az eladók használhatják a vidaXL által biztosított vizuális anyagokat.

- Ez nem tartalmazza a bannerek, raktárképek, raktári személyzet képei és egyéb, a vidaXL tulajdonát ábrázoló anyagok használatát.
- Az eladóknak szigorúan tilos olyan védjegyeket vagy domain neveket benyújtani és/vagy bejegyeztetni, amelyek nevükben tartalmazzák a "vida" és/vagy "vidaXL" elemet vagy bármilyen hasonló elemet vagy logót.
- Ha a dropshipperek a vidaXL EAN (Európai Cikkszám) és GTIN (Global Trade Item Number) kódjait használják a termékek online piactereken történő listázásához, a dropshipper köteles pontosan megjelölni a termék márkáját/szállítóját vidaXL-ként, és tartózkodnia kell attól, hogy saját márkájukat gyártóként mutassák be.

Ha a vidaXL szerzői jogi és márkabitorlási irányelveit megsértik, a vidaXL fenntartja a jogot, hogy:

- Kérje az eladó által használt logó megváltoztatását
- Kérje az eladó által használt név megváltoztatását
- Kérje a vidaXL tulajdonát és alkalmazottait ábrázoló képek eltávolítását

Bármilyen jogsértés esetén a vidaXL fenntartja a jogot, hogy jogi lépéseket tegyen, ha a jogi ügy folyamatban van, és a viszonteladó megtagadja a kért változtatásokat, a vidaXL-nek jogában áll felmondani a partnerséget és eltávolítani az eladót a külső piacterekről és értékesítési csatornákról.

Megjegyzés: minden Amazonon árusító drop-shippernek regisztrálnia kell az üzlet nevét és az eladó azonosítóját. Kérjük, küldje el őket a b2bperformance@vidaxl.com címre, hogy elkerülje a tőlünk érkező panaszokat az Amazonon. <u>Back</u> Similar, Ing, Sincerary a torum emerge panasizonal are imageneric.